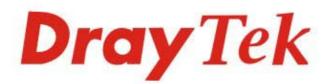

# Vigor2766 Series

## **G.Fast Security Router**

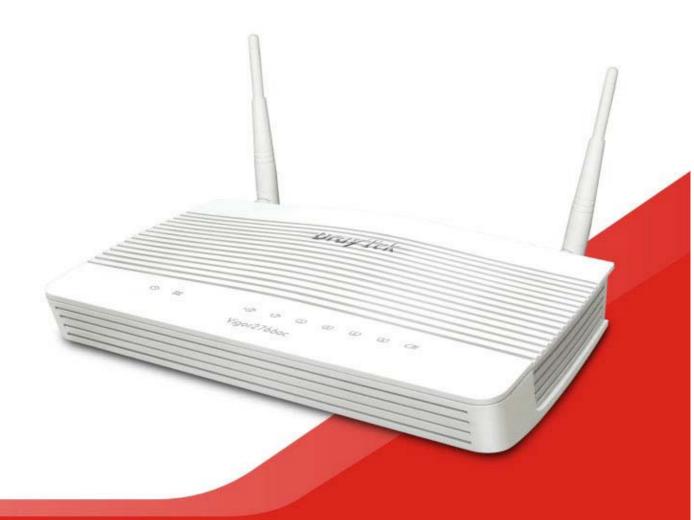

# QUICK START GUIDE (RF MODEL)

V1.2

# Vigor2766 Series G.Fast Security Router Quick Start Guide (For RF Model)

Version: 1.2 Firmware Version: V4.4.2.1

(For future update, please visit DrayTek web site) Date: June 14, 2023

### Intellectual Property Rights (IPR) Information

| Copyrights | © All rights reserved. This publication contains information that is protected<br>by copyright. No part may be reproduced, transmitted, transcribed, stored in<br>a retrieval system, or translated into any language without written permission<br>from the copyright holders.                                                                                                    |  |  |  |  |  |  |
|------------|----------------------------------------------------------------------------------------------------|--|--|--|--|--|--|
| Trademarks | <ul> <li>The following trademarks are used in this document:</li> <li>Microsoft is a registered trademark of Microsoft Corp.</li> <li>Windows, Windows 8, 10, 11 and Explorer are trademarks of Microsoft Corp.</li> <li>Apple and Mac OS are registered trademarks of Apple Inc.</li> <li>Other products may be trademarks or registered trademarks of their respective manufacturers.</li> </ul> |  |  |  |  |  |  |

### Safety Instructions and Approval

| Safety<br>Instructions | <ul> <li>Read the installation guide thoroughly before you set up the router.</li> <li>The router is a complicated electronic unit that may be repaired only be authorized and qualified personnel. Do not try to open or repair the router yourself.</li> <li>Do not place the router in a damp or humid place, e.g. a bathroom.</li> <li>Do not stack the routers.</li> <li>The router should be used in a sheltered area, within a temperature range of 0 to +40 Celsius.</li> <li>Do not expose the router to direct sunlight or other heat sources. The housing and electronic components may be damaged by direct sunlight or heat sources.</li> <li>Do not deploy the cable for LAN connection outdoor to prevent electronic shock hazards.</li> <li>Keep the package out of reach of children.</li> <li>When you want to dispose of the router, please follow local regulations on conservation of the environment.</li> </ul>                                                                                                    |
|------------------------|----------------------------------------------------------------------------------------------------|
| Warranty               | We warrant to the original end user (purchaser) that the router will be free<br>from any defects in workmanship or materials for a period of two (2) years<br>from the date of purchase from the dealer. Please keep your purchase receipt<br>in a safe place as it serves as proof of date of purchase. During the warranty<br>period, and upon proof of purchase, should the product have indications of<br>failure due to faulty workmanship and/or materials, we will, at our discretion,<br>repair or replace the defective products or components, without charge for<br>either parts or labor, to whatever extent we deem necessary tore-store the<br>product to proper operating condition. Any replacement will consist of a new<br>or re-manufactured functionally equivalent product of equal value, and will<br>be offered solely at our discretion. This warranty will not apply if the product<br>is modified, misused, tampered with, damaged by an act of God, or subjected<br>to abnormal working conditions. The warranty does not cover the bundled or<br>licensed software of other vendors. Defects which do not significantly affect<br>the usability of the product will not be covered by the warranty. We reserve<br>the right to revise the manual and online documentation and to make changes<br>from time to time in the contents hereof without obligation to notify any<br>person of such revision or changes. |

# CE Declaration of Conformity

Hereby, DrayTek Corporation declares that the radio equipment type Vigor2766 is in compliance with Directive 2014/53/EU.

The full text of the EU declaration of conformity is available at the following internet address:

https://fw.draytek.com.tw/Vigor2766/Document/CE/

Manufacturer: DrayTek Corp.

Address: No.26, Fushing Rd., Hukou, Hsinchu Industrial Park, Hsinchu 303, Taiwan. Product: Vigor2766 Wireless Series

Frequency Information for Europe area:

| 2.4GHz WLAN | For ac model, 2400MHz - 2483 MHz, max. TX power: 19.79dBm*1For ax model, 2400MHz - 2483 MHz, max. TX power: 19.81dBm*1                                                                                                    |
|-------------|----------------------------------------------------------------------------------------------------|
| 5GHz WLAN   | For ac model,       *2         5150MHz - 5350 MHz, max. TX power: 22.74dBm       *2         5470MHz - 5725 MHz, max. TX power: 29.88dBm       *2         For ax model,       *2         5150MHz - 5350 MHz, max. TX power: 22.70dBm       *2         5470MHz - 5350 MHz, max. TX power: 22.70dBm       *2         5470MHz - 5725 MHz, max. TX power: 29.47dBm       *2 |
|             | Requirements in AT/BE/BG/CZ/DZ/DK/EE/FR/DE/IS/IE/IT/EL/ES/<br>CY/LV/LI/LT/LU/HU/MT/NL/NO/PL/PT/RO/SI/SK/TR/FI/SE/CH/HR.<br>5150MHz~5350MHz is for indoor use only.                                                                                                    |

(\*1: for 2.4GHz WLAN model; \*2: for 5GHz WLAN model)

This product is designed for DSL and 2.4GHz /5GHz WLAN network throughout the EC region.

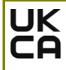

### Declaration of Conformity

Hereby, DrayTek Corporation declares that the radio equipment type Vigor2765 series router is in compliance with Regulation SI 2017 No. 1206.

Manufacturer: DrayTek Corp.

| Address:        | 26, Fushing Rd., Hukou, Hsinchu Industrial Park, Hsinchu 303, Taiwan    |  |  |  |  |  |  |  |
|-----------------|-------------------------------------------------------------------------|--|--|--|--|--|--|--|
| Product:        | 2766 Wireless Series                                                    |  |  |  |  |  |  |  |
| Importer:       | mporter: CMS Distribution Ltd: Bohola Road, Kiltimagh, Co Mayo, Ireland |  |  |  |  |  |  |  |
| Frequency Infor | rmation for UK area:                                                    |  |  |  |  |  |  |  |
| 2.4GHz WLAN     | V For ac model, 2400MHz - 2483 MHz, max. TX power: 19.79dBm *1          |  |  |  |  |  |  |  |
|                 | For ax model, 2400MHz - 2483 MHz, max. TX power: 19.81dBm *1            |  |  |  |  |  |  |  |
| 5GHz WLAN       | For ac model,                                                           |  |  |  |  |  |  |  |
|                 | 5150MHz - 5350MHz, max. TX power: 22.74dBm *2                           |  |  |  |  |  |  |  |
|                 | 5470MHz - 5725MHz, max. TX power: 29.88dBm *2                           |  |  |  |  |  |  |  |
|                 | For ax model,                                                           |  |  |  |  |  |  |  |
|                 | 5150MHz - 5350MHz, max. TX power: 22.70dBm *2                           |  |  |  |  |  |  |  |
|                 | 5470MHz - 5725MHz, max. TX power: 29.47dBm *2                           |  |  |  |  |  |  |  |
| !               | Requirements in UK. 5150MHz~5350MHz is for indoor use only.             |  |  |  |  |  |  |  |
| (*1. for 2 /GHz | WI AN model: *2: for 5GHz WI AN model)                                  |  |  |  |  |  |  |  |

(\*1: for 2.4GHz WLAN model; \*2: for 5GHz WLAN model)

This product is designed for DSL and 2.4GHz /5GHz WLAN network use in the UK & Ireland.

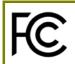

### **Regulatory Information**

Federal Communication Commission Interference Statement

This equipment has been tested and found to comply with the limits for a Class B digital device, pursuant to Part 15 of the FCC Rules. These limits are designed to provide reasonable protection against harmful interference in a residential installation. This equipment generates, uses and can radiate radio frequency energy and, if not installed and used in accordance with the instructions, may cause harmful interference to radio communications. However, there is no guarantee that interference will not occur in a particular installation. If this equipment does cause harmful interference to radio or television reception, which can be determined by turning the equipment off and on, the user is encouraged to try to correct the interference by one of the following measures:

- Reorient or relocate the receiving antenna.
- Increase the separation between the equipment and receiver.
- Connect the equipment into an outlet on a circuit different from that to which the receiver is connected.
- Consult the dealer or an experienced radio/TV technician for help.

This device complies with Part 15 of the FCC Rules. Operation is subject to the following two conditions:

(1) This device may not cause harmful interference, and

(2) This device may accept any interference received, including interference that may cause undesired operation.

#### **RF Exposure Warning**

This equipment must be installed and operated in accordance with provided instructions and the antenna(s) used for this transmitter must be installed to provide a separation distance of at least 20 cm from all persons and must not be co-located or operating in conjunction with any other antenna or transmitter. End-users and installers must be provided with antenna installation instructions and transmitter operating conditions for satisfying RF exposure compliance.

|                             | Company name   | ABP International Inc.                         |        |                     |  |  |
|-----------------------------|----------------|------------------------------------------------|--------|---------------------|--|--|
| USA Local<br>Representative | Address        | 13988 Diplomat Drive Suite 180 Dallas TX 75234 |        |                     |  |  |
|                             | ZIP Code       | 75234                                          | E-mail | itadmin@abptech.com |  |  |
|                             | Contact Person | Mr. Henry N Castillo                           | Tel.   | (972)831-1600 140   |  |  |

#### Caution

Any changes or modifications not expressly approved by the grantee of this device could void the user's authority to operate the equipment.

The antenna/transmitter should be kept at least 20 cm away from human body.

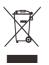

#### More update, please visit www.draytek.com.

\*The external power supply used for each product will be model dependent.

|   |                        | 1             | 2             | 3             | 4             | 5             | 6              | 7              | 8              | 9              |
|---|------------------------|---------------|---------------|---------------|---------------|---------------|----------------|----------------|----------------|----------------|
| A | Manufacturer           | CWT           | CWT           | CWT           | CWT           | CWT           | APD            | APD            | APD            | APD            |
| В | Address                | No. 222, Sec. | No. 222, Sec. | No. 222, Sec. | No. 222, Sec. | No. 222, Sec. | No.5, Lane 83, | No.5, Lane 83, | No.5, Lane 83, | No.5, Lane 83, |
|   |                        | 2, Nankan     | 2, Nankan     | 2, Nankan     | 2, Nankan     | 2, Nankan     | Lung-Sou St.,  | Lung-Sou St.,  | Lung-Sou St.,  | Lung-Sou St.,  |
|   |                        | Rd., Lujhu    | Rd., Lujhu    | Rd., Lujhu    | Rd., Lujhu    | Rd., Lujhu    | Taoyuan City   | Taoyuan City   | Taoyuan City   | Taoyuan City   |
|   |                        | Township,     | Township,     | Township,     | Township,     | Township,     | 330, Taiwan    | 330, Taiwan    | 330, Taiwan    | 330, Taiwan    |
|   |                        | Taoyuan       | Taoyuan       | Taoyuan       | Taoyuan       | Taoyuan       |                |                |                |                |
|   |                        | County 338,   | County 338,   | County 338,   | County 338,   | County 338,   |                |                |                |                |
|   |                        | Taiwan        | Taiwan        | Taiwan        | Taiwan        | Taiwan        |                |                |                |                |
| C | Model identifier       | 2ABB012F UK   | 2ABB018F UK   | 2ABL024F UK   | 2ABL030F UK   | 2ABN036F UK   | WA-12M12FG     | WB-18D12FG     | WA-24Q12FG     | WA-36A12FG     |
|   |                        | 2ABB012F EU   | 2ABB018F EU   | 2ABL024F EU   | 2ABL030F EU   | 2ABN036F EU   | WA-12M12FK     | WB-18D12FK     | WA-24Q12FK     | WA-36A12FK     |
| D | Input voltage          | 100~240V      | 100~240V      | 100~240V      | 100~240V      | 100~240V      | 100~240V       | 100~240V       | 100~240V       | 100~240V       |
| E | Input AC frequency     | 50/60Hz       | 50/60Hz       | 50/60Hz       | 50/60Hz       | 50/60Hz       | 50/60Hz        | 50/60Hz        | 50/60Hz        | 50/60Hz        |
|   | Output voltage DC      | 12.0V         | 12.0V         | 12.0V         | 12.0V         | 12.0V         | 12.0V          | 12.0V          | 12.0V          | 12.0V          |
| F | Output current         | 1.0A          | 1.5A          | 2.0A          | 2.5A          | 3.0A          | 1.0A           | 1.5A           | 2.0A           | 3.0A           |
| G | Output power           | 12.0W         | 18.0W         | 24.0W         | 30.0W         | 36.0W         | 12.0W          | 18.0W          | 24.0W          | 36.0W          |
| H | Average active         | 84.9%         | 86.2%         | 87.6%         | 87.8%         | 89.8%         | 83.7%          | 85.4%          | 88.6%          | 88.2%          |
|   | efficiency             |               |               |               |               |               |                |                |                |                |
| 1 | Efficiency at low load | 73.6%         | 78.0%         | 81.3%         | 83.3%         | 83.7%         | 74.5%          | 80.5%          | 86.4%          | 85.4%          |
|   | 10%                    |               |               |               |               |               |                |                |                |                |
| J | No-load power          | 0.07W         | 0.07W         | 0.07W         | 0.07W         | 0.07W         | 0.07W          | 0.10W          | 0.07W          | 0.10W          |
|   | consumption            |               |               |               |               |               |                |                |                |                |

External power supply (Power Adapter) information. For more update, please visit www.draytek.com.

### Table of Contents

| 1. Package Content                            | 1  |
|-----------------------------------------------|----|
| 2. Panel Explanation                          | 2  |
| 2.1 Vigor2766ac                               |    |
| 2.2 Vigor2766Vac                              | 4  |
| 2.3 Vigor2766ax                               | 6  |
| 3. Hardware Installation                      | 8  |
| 3.1 Network Connection for ac series          | 8  |
| 3.2 Network Connection for ax series          | 9  |
| 3.3 Wall-Mounted Installation for ac series 1 | 10 |
| 3.4 Wall-Mounted Installation for ax series   | 11 |
| 4. Software Configuration 1                   | 2  |
| 5. Customer Service 1                         | 7  |
| Be a Registered Owner1                        | 17 |
| Firmware & Tools Updates 1                    | 17 |

## 1. Package Content

Take a look at the package content. If there is anything missed or damaged, please contact DrayTek or dealer immediately.

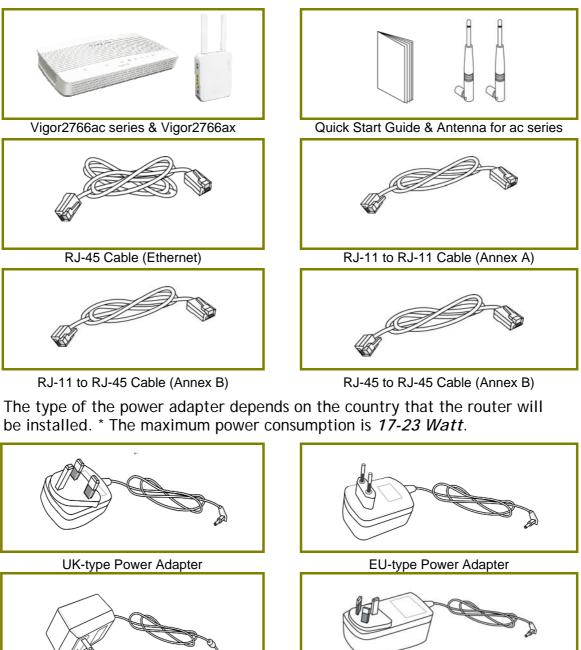

USA/Taiwan-type Power Adapter

AU/NZ-type Power Adapter

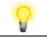

Note

Remove the protective film from the router before use to ensure ventilation.

# 2. Panel Explanation

# 2.1 Vigor2766ac

|               | U 22               |          | 2⊕ 5∋ 1 2 3 4 €<br>Vigor2766αc                                                                                                    |  |  |  |  |
|---------------|--------------------|----------|----------------------------------------------------------------------------------------------------|--|--|--|--|
|               |                    |          |                                                                                                    |  |  |  |  |
| LED           | Status             |          | Explanation                                                                                                    |  |  |  |  |
|               | Blinking           |          | The router is powered on and running normally.                                                                                                    |  |  |  |  |
| (Activity)    | Off                |          | The router is powered off.                                                                                                    |  |  |  |  |
| ~             |                    | On       | The DSL link up, waiting for the Internet connection.                                                                                                    |  |  |  |  |
| (DSL)         | Orange             | Blinking | Slowly - The DSL connection is ready for training.<br>Quickly - The DSL connection is synchronizing.                                                          |  |  |  |  |
|               | Green              | On       | The router is ready to access to the Internet through DSL link.                                                                                               |  |  |  |  |
|               |                    | Blinking | The data is transmitting.                                                                                                    |  |  |  |  |
| 2.4           | On                 |          | The wireless access point is ready.                                                                                                    |  |  |  |  |
| (Wireless LAN | Blinking           |          | The data is transmitting via wireless connection based on the rate of 2.4GHz.                                                                                 |  |  |  |  |
| On/Off/WPS)   | Blinking (quickly) |          | When both ACT and WLAN LEDs blink quickly, it means<br>the WPS function is enabled and active. The system is<br>waiting for a wireless station of connection. |  |  |  |  |
|               | Off                |          | The wireless access point is turned off.                                                                                                    |  |  |  |  |
| 5             | On                 |          | The wireless access point is ready.                                                                                                    |  |  |  |  |
| (Wireless LAN | Blinking           |          | The data is transmitting via wireless connection based on the rate of 5GHz.                                                                                   |  |  |  |  |
| On/Off/WPS)   | Blinking (quickly) |          | When both ACT and WLAN LEDs blink quickly, it means<br>the WPS function is enabled and active. The system is<br>waiting for a wireless station of connection. |  |  |  |  |
|               | Off                |          | The wireless access point is turned off.                                                                                                    |  |  |  |  |
|               | On                 |          | The LAN port is connected.                                                                                                    |  |  |  |  |
| <u> </u>      | Blinking           |          | The data is transmitting.                                                                                                    |  |  |  |  |
| (LAN1/2/3/4)  | Off                |          | The LAN port is disconnected.                                                                                                    |  |  |  |  |
|               | On                 |          | A USB device is connected and active.                                                                                                    |  |  |  |  |
| USB)          | Blinking           |          | The data is transmitting.                                                                                                    |  |  |  |  |

| <b>.</b> | Factory<br>Reset<br>WLAN<br>ON/OFF/WPS | USB 1 | P4 | P3 | P2 | P1 | DSL | PWR |  |
|----------|----------------------------------------|-------|----|----|----|----|-----|-----|--|
|          |                                        |       |    |    |    |    |     |     |  |

| Interface          | Description                                                                                                    |
|--------------------|----------------------------------------------------------------------------------------------------|
| WLAN<br>ON/OFF/WPS | WLAN On - Press the button and release it within 2 seconds.<br>When the wireless function is ready, the green LED will be on.                                                                                                    |
|                    | WLAN Off - Press the button and release it within 2 seconds to<br>turn off the WLAN function. When the wireless function is not<br>ready, the LED will be off.                                                                                                   |
|                    | WPS - When WPS function is enabled by web user interface, press this button for more than 2 seconds to wait for client's device making network connection through WPS.                                                                                           |
| Factory Reset      | Restore the default settings.                                                                                                    |
|                    | Usage: Turn on the router (ACT LED is blinking). Press the hole<br>and keep for more than 5 seconds. When you see the ACT LED<br>begins to blink rapidly than usual, release the button. Then<br>the router will restart with the factory default configuration. |
| USB1~USB2          | Connector for a USB device (for 3G/4G USB Modem or printer).                                                                                                    |
| P1~P4              | Connectors for local networked devices.                                                                                                    |
| DSL                | Connector for accessing the Internet.                                                                                                    |
| 1/0                | Power Switch.                                                                                                    |
| PWR                | Connector for a power adapter.                                                                                                    |

### 2.2 Vigor2766Vac

|                                  | U X      |              | 2例 约 1 2 3 4 (月<br>Vigor2766Vac                                                                                                    |  |  |  |  |  |
|----------------------------------|----------|--------------|----------------------------------------------------------------------------------------------------|--|--|--|--|--|
| LED                              | Status   |              | Explanation                                                                                                    |  |  |  |  |  |
|                                  | Blinking |              | The router is powered on and running normally.                                                                                                    |  |  |  |  |  |
| (Activity)                       | Off      |              | The router is powered off.                                                                                                    |  |  |  |  |  |
| 22                               | Orongo   | On           | The DSL link up, waiting for the Internet connection.                                                                                                    |  |  |  |  |  |
| (DSL)                            | Orange   | Blinkin<br>g | Slowly - The DSL connection is ready for training.<br>Quickly - The DSL connection is synchronizing.                                                             |  |  |  |  |  |
|                                  | Green    | On           | The router is ready to access to the Internet through DSL link.                                                                                                  |  |  |  |  |  |
|                                  | Green    | Blinkin<br>g | The data is transmitting.                                                                                                    |  |  |  |  |  |
|                                  | On       |              | The phone connected to this port is off-hook.                                                                                                    |  |  |  |  |  |
| <b>(</b> 1 <b>(</b> 2            | Off      |              | The phone connected to this port is on-hook.                                                                                                    |  |  |  |  |  |
|                                  | Blinking |              | A phone call comes.                                                                                                    |  |  |  |  |  |
| 2.4                              | On       |              | The wireless access point is ready.                                                                                                    |  |  |  |  |  |
| (Wireless LAN<br>On/Off/WPS)     | Blinking |              | The data is transmitting via wireless connection based on the rate of 2.4GHz.                                                                                    |  |  |  |  |  |
| 017 017 W 3)                     | Blinking | (quickly)    | When both ACT and WLAN LEDs blink quickly, it<br>means the WPS function is enabled and active.<br>The system is waiting for a wireless station of<br>connection. |  |  |  |  |  |
|                                  | Off      |              | The wireless access point is turned off.                                                                                                    |  |  |  |  |  |
| 5                                | On       |              | The wireless access point is ready.                                                                                                    |  |  |  |  |  |
| (Wireless LAN                    | Blinking |              | The data is transmitting via wireless connection based on the rate of 5GHz.                                                                                      |  |  |  |  |  |
| On/Off/WPS)<br>Blinking (quickly |          | (quickly)    | When both ACT and WLAN LEDs blink quickly, it<br>means the WPS function is enabled and active.<br>The system is waiting for a wireless station of<br>connection. |  |  |  |  |  |
|                                  | Off      |              | The wireless access point is turned off.                                                                                                    |  |  |  |  |  |
|                                  | On       |              | The LAN port is connected.                                                                                                    |  |  |  |  |  |
| <u>1</u> <u>4</u>                | Blinking |              | The data is transmitting.                                                                                                    |  |  |  |  |  |
| ~<br>(LAN1/2/3/4)                | Off      |              | The LAN port is disconnected.                                                                                                    |  |  |  |  |  |
| (USB)                            | On       |              | A USB device is connected and active.                                                                                                    |  |  |  |  |  |
| (030)                            | Blinking |              | The data is transmitting.                                                                                                    |  |  |  |  |  |

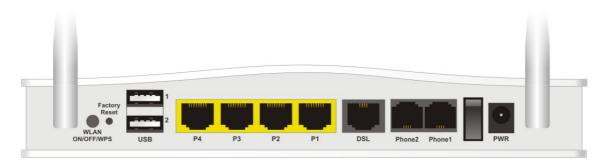

| Interface          | Description                                                                                                    |  |  |  |  |  |
|--------------------|----------------------------------------------------------------------------------------------------|--|--|--|--|--|
| WLAN<br>ON/OFF/WPS | WLAN On - Press the button and release it within 2 seconds.<br>When the wireless function is ready, the green LED will be<br>on.                                                                                                    |  |  |  |  |  |
|                    | WLAN Off - Press the button and release it within 2 seconds<br>to turn off the WLAN function. When the wireless function is<br>not ready, the LED will be off.                                                                                                    |  |  |  |  |  |
|                    | WPS - When WPS function is enabled by web user interface, press this button for more than 2 seconds to wait for client's device making network connection through WPS.                                                                                              |  |  |  |  |  |
| Factory Reset      | Restore the default settings.                                                                                                    |  |  |  |  |  |
|                    | Usage: Turn on the router (ACT LED is blinking). Press the<br>hole and keep for more than 5 seconds. When you see the<br>ACT LED begins to blink rapidly than usual, release the<br>button. Then the router will restart with the factory default<br>configuration. |  |  |  |  |  |
| USB1~USB2          | Connector for a USB device (for 3G/4G USB Modem or printer).                                                                                                    |  |  |  |  |  |
| P1~P4              | Connectors for local networked devices.                                                                                                    |  |  |  |  |  |
| DSL                | Connector for accessing the Internet.                                                                                                    |  |  |  |  |  |
| Phone2/Phone1      | Connector of analog phone for VoIP communication.                                                                                                    |  |  |  |  |  |
| 1/0                | Power Switch.                                                                                                    |  |  |  |  |  |
| PWR                | Connector for a power adapter.                                                                                                    |  |  |  |  |  |

### 2.3 Vigor2766ax

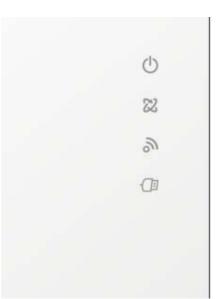

| LED              | Status             |          | Explanation                                                                                                    |
|------------------|--------------------|----------|----------------------------------------------------------------------------------------------------|
| dh               | Off                |          | The system is not ready or is failed.                                                                                  |
| 0                | Blinking           |          | The system is ready and can work normally.                                                                             |
| ACT              | Blinking with WLAN |          | WPS is enabled and waiting for the response from the wireless client.                                                  |
| 00               |                    | On       | The DSL link up, waiting for the Internet                                                                              |
| <b>ZZ</b><br>DSL | Orange             | Blinking | connection.<br>Slowly - The DSL connection is ready for<br>training.<br>Quickly - The DSL connection is synchronizing. |
|                  |                    | On       | The router is ready to access to the Internet                                                                          |
|                  | Green              | Blinking | through DSL link.<br>The data is transmitting.                                                                         |
| 2                | Off                |          | Wireless function is not ready.                                                                                        |
| 2                | On                 |          | Wireless function is ready.                                                                                            |
| WLAN             | Blinking           |          | Data is transmitting (sending/receiving).                                                                              |
|                  | Blinking v         | vith ACT | WPS is enabled and waiting for the response from the wireless client.                                                  |
| ·(]]]            | On                 |          | A USB device is connected and active.                                                                                  |
| USB              | Blinking           |          | The data is transmitting.                                                                                              |

|   | Interface             | Description                                                                                                    |
|---|-----------------------|----------------------------------------------------------------------------------------------------|
|   | WLAN<br>ON/OFF<br>WPS | <ul> <li>Wireless band will be switched /changed according to the button pressed and released.</li> <li>For example,</li> <li>2.4G (On) and 5G (On) - in default.</li> <li>2.4G (Off) and 5G (On) - pressed and released the button once.</li> <li>2.4G (On) and 5G (Off) - pressed and released the button twice.</li> <li>2.4G (Off) and 5G (Off) - pressed and released the button three.</li> <li>2.4G (Off) and 5G (Off) - pressed and released the button three times.</li> <li>WPS - When WPS function is enabled by web user interface, press this button for more than 2 seconds. The router will wait for any wireless client connecting to it through WPS.</li> </ul> |
| D |                       | Power switch.                                                                                                    |
|   | PWR                   | PWR: Connecter for a power adapter.                                                                                                    |
|   | LAN P4-P1             | <ul> <li>Connectors for local networked devices.</li> <li>Left LED on - The port is connected.</li> <li>Left LED off - The port is disconnected.</li> <li>Left LED Blinking - The data is transmitting.</li> <li>Right LED on -The port is connected with 1000Mbps.</li> <li>Right LED off - The port is connected with 10/100 Mbps.</li> </ul>                                                                                                    |
|   | DSL                   | Connector for accessing the Internet.                                                                                                    |
|   |                       | Connector for USB devices (for 3G/4G USB<br>Modem or printer).                                                                                                    |
|   | Factory<br>Reset      | Restore the default settings. Usage: Turn on the<br>router. Press the button and keep for more than<br>10 seconds. Then the router will restart with the<br>factory default configuration.                                                                                                    |

### 3. Hardware Installation

This section will guide you to install the router through hardware connection and configure the router's settings through web browser.

Before starting to configure the router, you have to connect your devices correctly.

#### 3.1 Network Connection for ac series

- Connect the DSL interface to the land line jack with a DSL line cable. 1.
- 2. Connect one port of 4-port switch to your computer with a RJ-45 cable. This device allows you to connect 4 PCs directly.
- 3. Connect detachable antennas to the router.
- 4. Connect one end of the power cord to the power port of this device. Connect the other end to the wall outlet of electricity.
- 5. Power on the router.
- 6. Check the ACT and DSL, LAN LEDs to assure network connection.

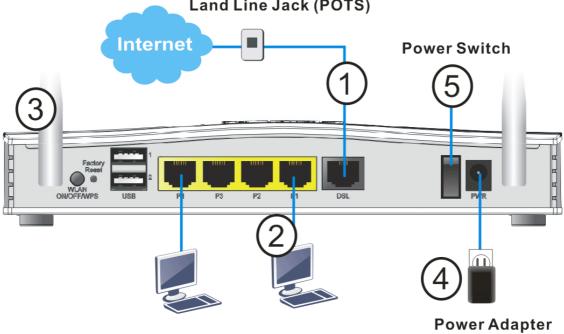

Land Line Jack (POTS)

(For the detailed information of LED status, please refer to section 2.1.)

#### **3.2 Network Connection for ax series**

- 1. Connect the DSL interface to the land line jack with a DSL line cable.
- 2. Connect one port of 4-port switch to your computer with a RJ-45 cable. This device allows you to connect 4 PCs directly.
- 3. Connect one end of the power cord to the power port of this device. Connect the other end to the wall outlet of electricity.
- 4. Power on the router.
- 5. Check the ACT and DSL LEDs to assure network connection.

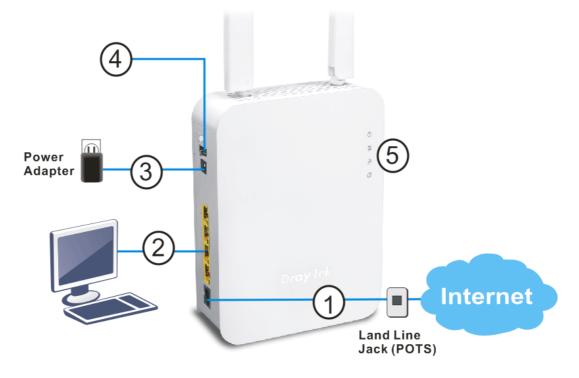

### 3.3 Wall-Mounted Installation for ac series

Vigor router has keyhole type mounting slots on the underside.

- 1. Drill two holes on the wall. The distance between the holes shall be 168mm.
- 2. Fit screws into the wall using the appropriate type of wall plug.
- 3. With the screws installed, the router can be slotted into place.

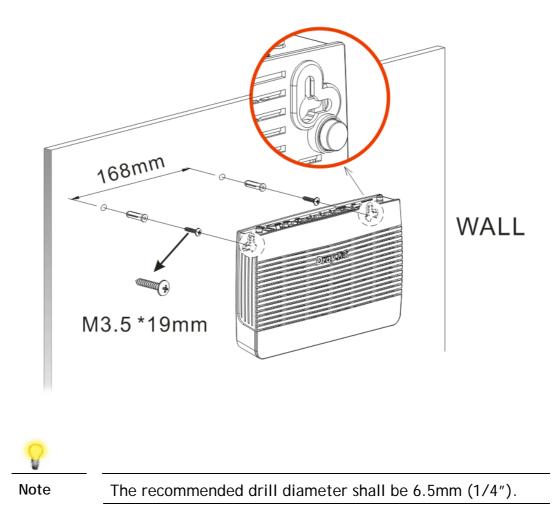

4. When you finished about procedure, the router has been mounted on the wall firmly.

### **3.4 Wall-Mounted Installation for ax series**

Vigor router has keyhole type mounting slots on the underside.

- 1. Drill two holes on the wall. The distance between the holes shall be 100.75mm. The recommended drill diameter shall be 6.5mm (1/4").
- 2. Fit screws into the wall using the appropriate type of screw plug.
- 3. Hang the Vigor router directly onto the screws.

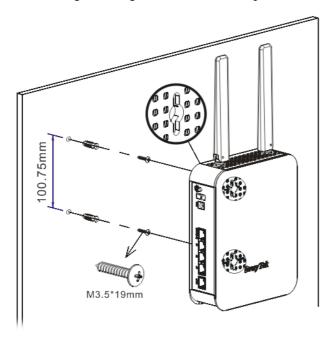

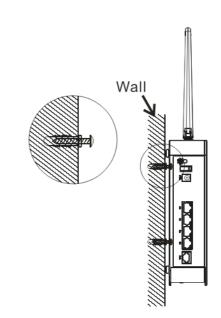

### 4. Software Configuration

To access Internet, please finish basic configuration after completing the hardware installation.

The Quick Start Wizard is designed for you to easily set up your router for Internet access. You can directly access the Quick Start Wizard via Web Configurator.

Make sure your PC connects to the router correctly.

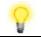

Note

You may either simply set up your computer to get IP dynamically from the router or set up the IP address of the computer to be the same subnet as **the default IP address of Vigor router 192.168.1.1**. For the detailed information, please refer to the section - Trouble Shooting in the User's Guide.

Open a web browser on your PC and type http://192.168.1.1. A pop-up window will open to ask for username and password. Please type "admin/admin" as the Username/Password and click Login. Here, we take Vigor2765 series as an example.

| <b>Dray</b> Tek     | Vigor2766 Series                                                                   |
|---------------------|------------------------------------------------------------------------------------|
| Login               |                                                                                    |
| Username            | admin                                                                              |
| Password            | ••••                                                                               |
|                     | Login                                                                              |
|                     | ogging in without encryption which is not<br>To login securely <u>click here</u> . |
| Copyright© 2000-202 | 23 DrayTek Corp. All Rights Reserved.                                              |

|                      | Vigor2766 Serie               | 5                                |                            |                               |                                  | 合                 |                               |
|----------------------|-------------------------------|----------------------------------|----------------------------|-------------------------------|----------------------------------|-------------------|-------------------------------|
| × 186                | Dashboard                     |                                  |                            |                               |                                  |                   |                               |
|                      |                               |                                  |                            |                               |                                  |                   |                               |
|                      |                               |                                  |                            |                               |                                  |                   |                               |
|                      |                               |                                  | - i -                      |                               |                                  |                   |                               |
|                      | ېنې<br>سې                     | Factory<br>Reset                 | 2                          |                               |                                  |                   |                               |
|                      |                               | u                                | SB P4                      | 1 P3 P2                       | P1 DSL                           |                   |                               |
| Portal               |                               |                                  |                            |                               |                                  |                   |                               |
| onar                 |                               |                                  |                            |                               |                                  |                   | 10/100M III 1G                |
|                      |                               |                                  |                            |                               |                                  |                   |                               |
| leration             | System Informat               |                                  |                            |                               |                                  |                   | Quick Access                  |
| ent                  | Model Name<br>Router Name     | Vigor2766ac<br>DravTek           |                            | System Uptime<br>Current Time | 00:03:10<br>Sat Jan 01 2000 (    | 0.02.02           | System Status<br>Dynamic DNS  |
| 9                    | Firmware Version              | 4.4.2.1 MDM1                     |                            | Build Date/Time               | Jan 10 2023 14:1                 |                   | TR-069                        |
| nagement             | DSL Version                   | 12-6-1-1-0-12                    |                            | LAN MAC Address               | 14-49-BC-1F-DB-                  |                   | User Management               |
| ote Access           |                               |                                  |                            |                               |                                  |                   | IM/P2P Block                  |
| ote Access           | IPv4 LAN Inform               |                                  |                            |                               |                                  |                   | Schedule                      |
| nagement             |                               | IP Address                       | DHCP                       | 1.410                         | IP Address                       | DHCP              | SysLog / Mail Alert<br>RADIUS |
| (2.4 GHz)<br>(5 GHz) | LAN1<br>LAN3                  | 192.168.1.1/24<br>192.168.3.1/24 | v                          | LAN2<br>LAN4                  | 192.168.2.1/24<br>192.168.4.1/24 | v                 | Firewall Object Setting       |
| on                   | IP Routed Subnet              | 192.168.0.1/24                   | v                          |                               | 102.100.4.1124                   |                   | Data Flow Monitor             |
| nance                |                               |                                  |                            |                               | •                                |                   | 0                             |
|                      | IPv4 Internet Acc             |                                  |                            |                               |                                  |                   | Certificate Status            |
|                      | Line / M                      |                                  | IP Address                 | MAC Addre                     |                                  | Up Time           | Expired (0)                   |
| ement                | WAN1 VDSL2 /<br>WAN2 Ethernet | PPPoE                            | Disconnecte<br>Disconnecte |                               |                                  | 00:00:00 00:00:00 |                               |
| es                   | WAN3 USB/                     |                                  | Disconnecte                |                               |                                  | 00:00:00          | Expire within 30 days (0)     |
|                      |                               |                                  |                            |                               |                                  |                   | Unsecure (0)                  |
| ces                  | Interface                     |                                  |                            |                               |                                  |                   | • OK (0)                      |
| tration              |                               |                                  |                            | Up Stream : 0Kbps             |                                  |                   |                               |
|                      |                               |                                  | VAN1 W<br>Port1 OP         | AN2 WAN3<br>ort2 Port3 @      | Port4                            |                   | Not Valid Yet (1)             |
| Reserved.            |                               | nected : 0, or                   |                            |                               | IF 0114                          |                   | View More                     |
|                      |                               | nected : 0                       |                            |                               |                                  |                   |                               |
|                      |                               | nected : 0, 🌒                    | JSB 1                      |                               |                                  |                   |                               |
|                      | USB                           | 0, JU                            | JSB 2                      |                               |                                  |                   |                               |
|                      | Security                      |                                  |                            |                               |                                  |                   |                               |
| mode                 |                               | nected : 0                       |                            | Ren                           | note Dial-in User /              | LAN to LAN        |                               |
| Ready                | DoS Attac                     | ate: 0<br>k Detected:            |                            |                               |                                  |                   |                               |
|                      | La DoS Attac                  | K Detected :                     |                            |                               |                                  |                   |                               |

Now, the Main Screen will pop up. Click Wizards>>Quick Start Wizard.

The first screen of **Quick Start Wizard** is entering login password. After typing the password, please click **Next**.

Quick Start Wizard

| Old Password                                                                              | •••••                                 |                             |
|-------------------------------------------------------------------------------------------|---------------------------------------|-----------------------------|
| New Password                                                                              | •••••                                 |                             |
| Confirm Password                                                                          |                                       |                             |
| Password Strength:                                                                        | Weak Medium S                         | Strong                      |
| Strong password requiremer<br>1. Have at least one upper-c<br>2. Including non-alphanumer | ase letter and one lower-case letter. |                             |
| Hint: If you want to keep the<br>button to skip this process.                             | password unchanged, leave the pass    | word blank and press "Next" |

On the next page as shown below, please select the WAN interface that you use. If DSL interface is used, please choose WAN1; if Ethernet interface is used, please choose WAN2; if 3G USB modem is used, please choose WAN3. Then click Next for next step. WAN1, WAN2 and WAN3 will bring up different configuration page. Here, we take WAN1 (ADSL/VDSL2/G.fast) as an example.

Quick Start Wizard

| WAN Interface:                    | WAN1 🗸                |
|-----------------------------------|-----------------------|
| Display Name:                     |                       |
| Physical Mode:                    | ADSL / VDSL2 / G.fast |
| DSL Mode:                         | Auto 🗸                |
| Physical Type:                    | Auto negotiation 🖌    |
| VLAN Tag insertion(ADSL):         | Disable 🗸             |
| VLAN Tag insertion(VDSL2/G.fast): | Disable 🗸             |
|                                   |                       |
|                                   |                       |
|                                   |                       |
|                                   |                       |
|                                   |                       |

On the next page as shown below, please select the appropriate protocol **according to the information from your ISP**. For example, you should select PPPoE mode if the ISP provides you PPPoE interface. Then click **Next** for next step.

#### **PPPoE/PPPoA**

1. Choose **WAN1** as WAN Interface and click the **Next** button; you will get the following page.

| WAN 1           |                  |
|-----------------|------------------|
| Protocol        | PPPoE / PPPoA 🗸  |
| For ADSL Only:  |                  |
| Encapsulation   | PPPoE LLC/SNAP 🗸 |
| VPI             | 0 Auto detect    |
| VCI             | 38               |
|                 |                  |
| Fixed IP        | ◯ Yes            |
| IP Address      | 192.168.25.13    |
| Subnet Mask     | 255.255.255.0    |
| Default Gateway | 192.168.25.1     |
| Primary DNS     | 8.8.8.8          |
| Second DNS      | 8.8.4.4          |

Wizards >> Quick Start Wizard

2. After finished the above settings, simply click Next.

Quick Start Wizard

| WAN 1                   |                    |
|-------------------------|--------------------|
| Service Name (optional) | 2766               |
| Username                | 84005755@hinet.net |
| Password                | •••••              |
| Confirm Password        |                    |
|                         |                    |
|                         |                    |
|                         |                    |
|                         |                    |
|                         |                    |
|                         |                    |
|                         |                    |

3. Please manually enter the Username/Password provided by your ISP. Then click Next for viewing summary of such connection.

Quick Start Wizard

| Please confirm your settings:                                                                                                |                                                                                       |
|----------------------------------------------------------------------------------------------------|---------------------------------------------------------------------------------------|
| WAN Interface:<br>Physical Mode:<br>VPI:<br>VCI:<br>Protocol / Encapsulation:<br>Fixed IP:<br>Primary DNS:<br>Secondary DNS: | WAN1<br>ADSL / VDSL2 / G.fast<br>0<br>38<br>PPPoA / VCMUX<br>No<br>8.8.8.8<br>8.8.4.4 |
|                                                                                                    | <pre>&lt; Back Next &gt; Finish Cancel</pre>                                          |

- 4. Click Finish. A page of Quick Start Wizard Setup OK!!! will appear. Then, the system status of this protocol will be shown.
- 5. Now, you can enjoy surfing on the Internet.

#### **MPoA / Static or Dynamic IP**

1. Choose **WAN1** as WAN Interface and click the **Next** button; you will get the following page.

Wizards >> Quick Start Wizard

Quick Start Wizard

| WAN 1                     |                                                                   |
|---------------------------|-------------------------------------------------------------------|
| Protocol                  | MPoA / Static or Dynamic IP 🗸                                     |
| For ADSL Only:            |                                                                   |
| Encapsulation             | 1483 Bridged IP LLC 🗸                                             |
| VPI                       | 0 Auto detect                                                     |
| VCI                       | 38                                                                |
|                           |                                                                   |
|                           |                                                                   |
| Fixed IP                  | ◯ Yes  ● No(Dynamic IP)                                           |
| Fixed IP<br>IP Address    | <ul> <li>○ Yes ● No(Dynamic IP)</li> <li>192.168.25.13</li> </ul> |
|                           |                                                                   |
| IP Address                | 192.168.25.13                                                     |
| IP Address<br>Subnet Mask | 192.168.25.13           255.255.255.0                             |

2. Please type in the IP address/mask/gateway information originally provided by your ISP. Then click **Next** for viewing summary of such connection.

| WAN Interface:<br>Physical Mode:       | WAN1<br>ADSL / VDSL2 / G.fast |
|----------------------------------------|-------------------------------|
| VPI:<br>VCI:                           | 0<br>38                       |
| Protocol / Encapsulation:<br>Fixed IP: | 1483 Route VCMUX<br>No        |
| Primary DNS:                           | 8.8.8                         |
| Secondary DNS:                         | 8.8.4.4                       |
|                                        |                               |
|                                        |                               |
|                                        |                               |
|                                        |                               |

- 3. Click Finish. A page of Quick Start Wizard Setup OK!!! will appear. Then, the system status of this protocol will be shown.
- 4. Now, you can enjoy surfing on the Internet.

### **5. Customer Service**

If the router cannot work correctly after trying many efforts, please contact your dealer/DrayTek for further help right away. For any questions, please feel free to send e-mail to "support@draytek.com".

#### Be a Registered Owner

Web registration is preferred. You can register your Vigor router via https://myvigor.draytek.com.

### Firmware & Tools Updates

Due to the continuous evolution of DrayTek technology, all routers will be regularly upgraded. Please consult the DrayTek web site for more information on newest firmware, tools and documents.

https://www.draytek.com